# GUÍA RÁPIDA DE TURNITIN

turnitin<sup>2</sup>

Turnitin es una herramienta tecnológica utilizada en procesos de investigación, permite identificar coincidencias de similitud entre las fuentes de información. Se diseñó con el fin de promover la integridad académica e incentivar la escritura original y el pensamiento crítico. Nota aclaratoria: Los docentes pueden utilizar la herramienta desde la página web o Canvas, los estudiantes tienen acceso únicamente por medio del Draft Coach; el mismo es usado a través del Word de Office 365, al cual ingresan con su correo electrónico institucional, una vez en el documento Word pueden localizar en la parte superior el icono de Turnitin. Este manual explica el uso de Turnitin desde la página web.

## **LI San Marcos**

## Paso 1. Creación de usuario

1. Al docente le llega una invitación a su correo electrónico con una Bienvenida a Turnitin, por medio de este correo él mismo configuran su cuenta para ingresar.

#### Bienvenido a Turnitin.

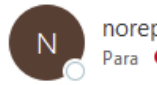

noreply@turnitin.com Para Stephanie Pérez Molina

(i) Si hay problemas con el modo en que se muestra este mensaje, haga clic aquí para verlo en un explorador web.

Haga clic aquí para descargar imágenes. Para ayudarle a proteger su confidencialidad, Outlook ha impedido la descarga automática de algunas imágenes en este mensaje.

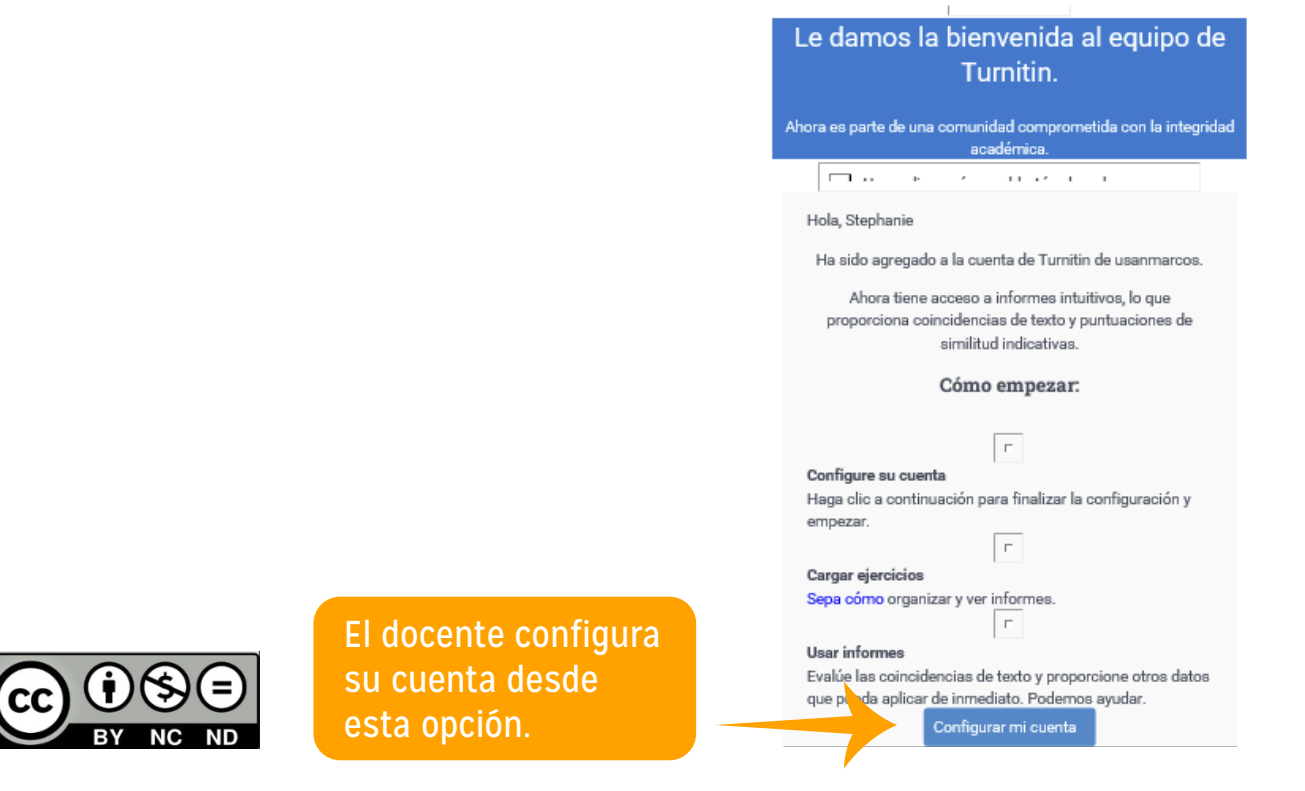

#### Paso 2. Ingreso a Turnitin

Para ingresar a la herramienta Turnitin desde la web puedes hacerlo de dos formas:

1. Ingresando directamente al enlace:

https://usanmarcos.turnitin.com/home/new/sign-in?redirect\_to=https:%2F%2Fusanmarcos. turnitin.com%2Fhome%2F

2. Desde la página de la universidad:

• Ingresas a www.usanmarcos.ac.cr

• Te diriges a la sección de Servicios – CRAI - Biblioteca – Plataformas Virtuales – Herramientas de Investigación – Turnitin

☺

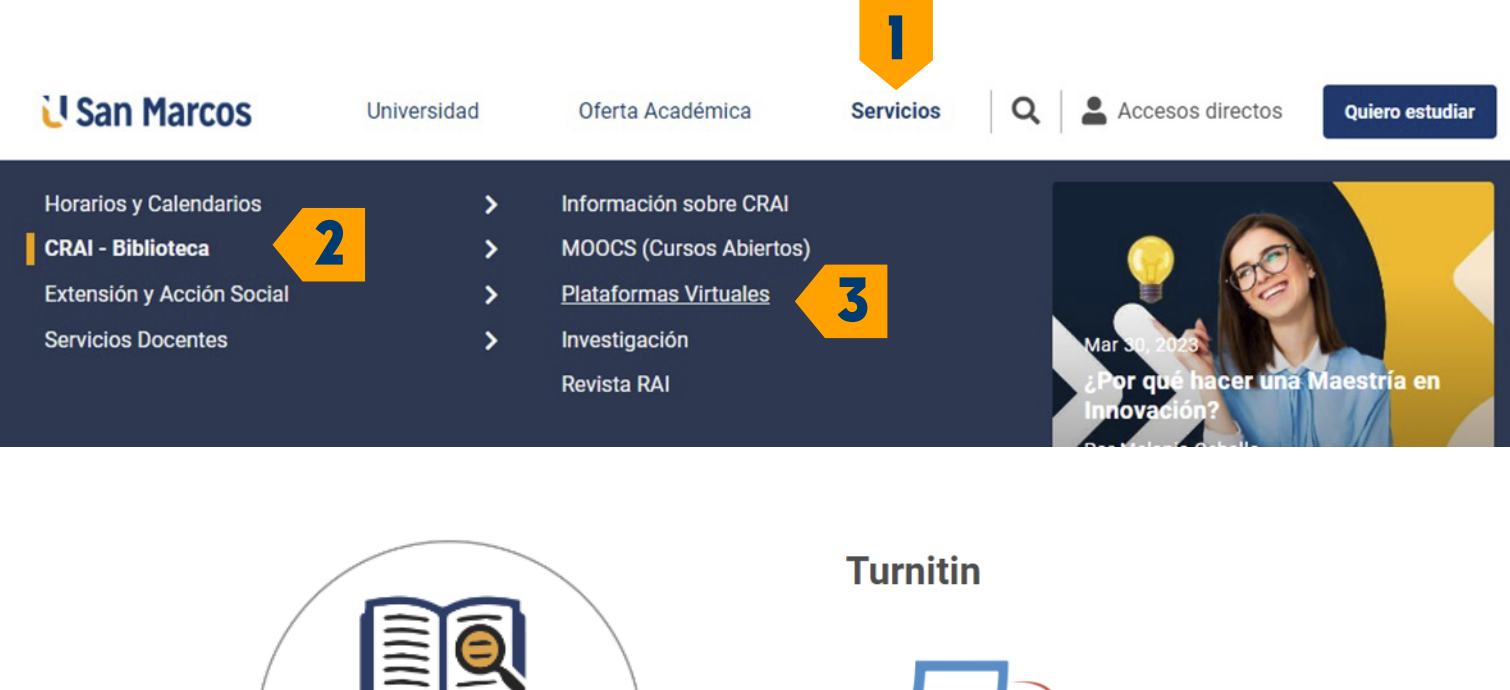

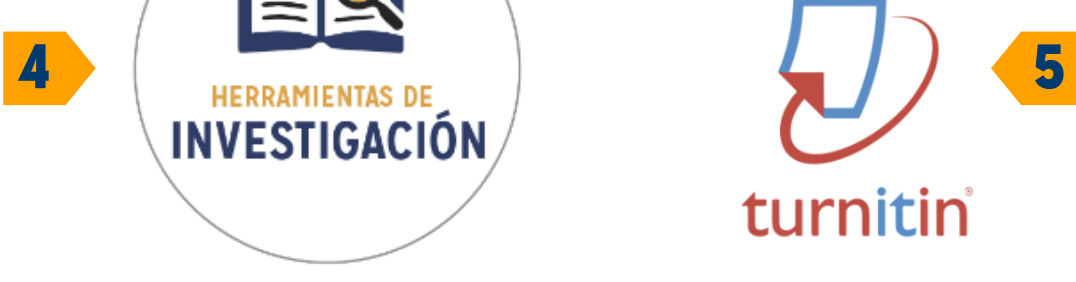

3. Una vez en la página de Turnitin ingresas con las credenciales creadas.

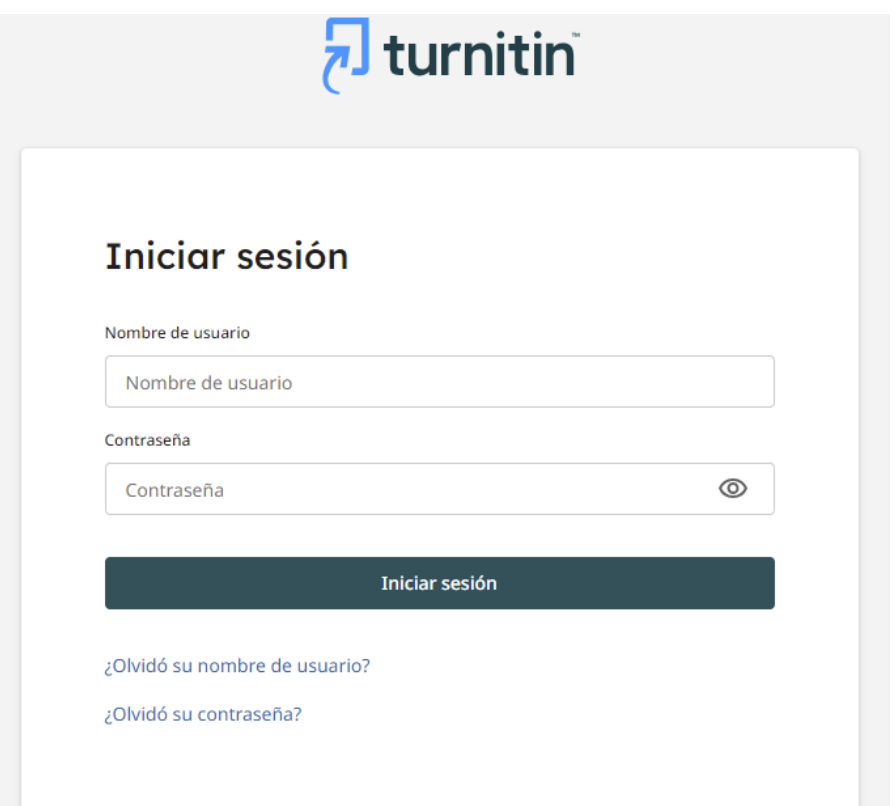

#### 1. Al docentrónico la intente una invitación a su correo electrónico con una Bienvenida a Turnitin, estado ele<br>Decenida a Turnitin, estado electrónico con una Bienvenida a Turnitin, estado electrónico con una Bienvenida a Paso 3. Conociendo la interfaz

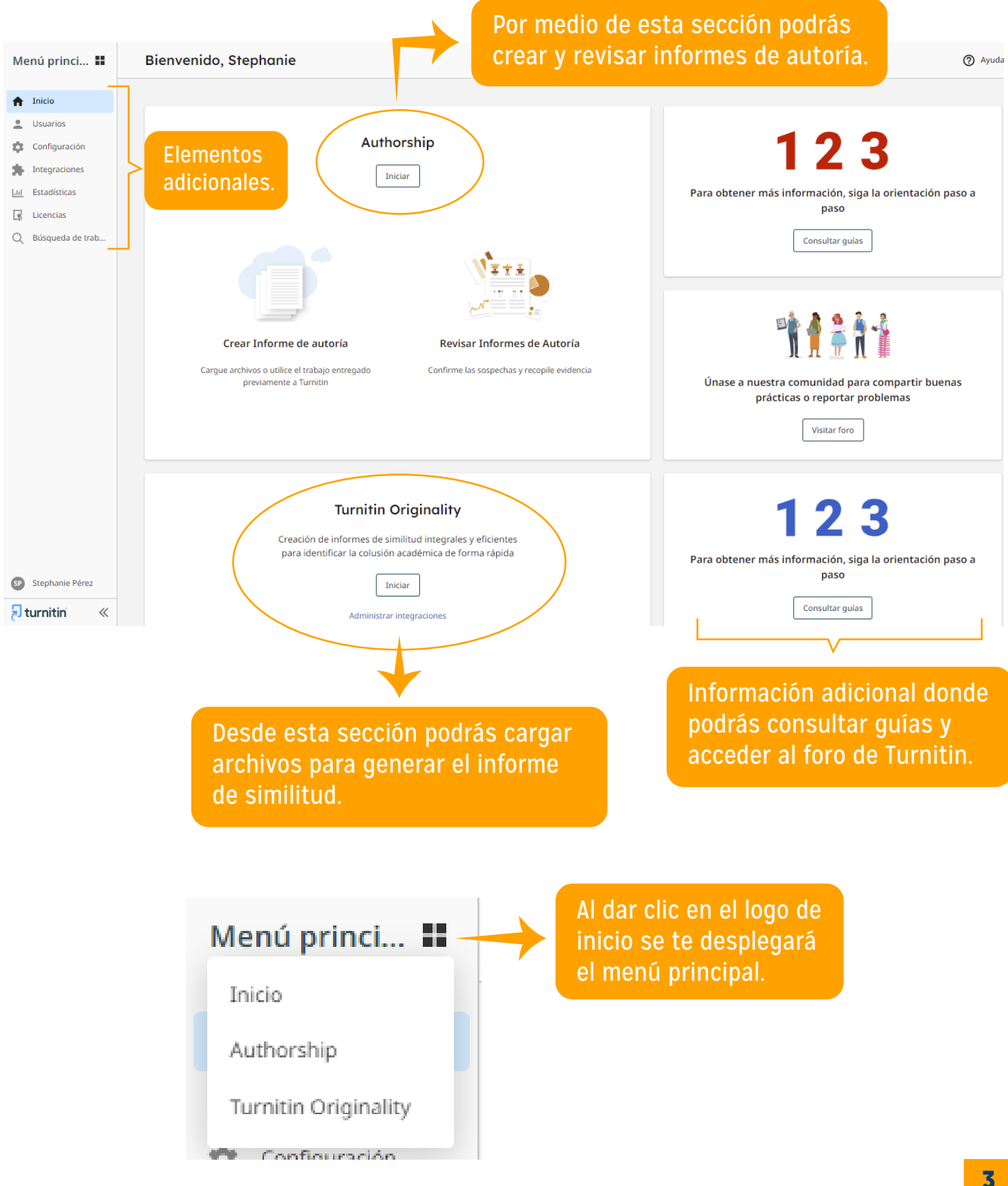

3

### Paso 4. Uso de la opción Authorship (esto es opcional para cada docente o investigador).

El Informe de autoría es una herramienta diseñada para ayudar a las instituciones a combatir el plagio por contrato. La trampa por contrato es la práctica en que los estudiantes contratan a un tercero para completar sus tareas. Esto ocurre cuando alguien que no es el estudiante completa una tarea que el estudiante luego presenta para evaluación o créditos.

Los pasos por seguir son:

1. Da clic en iniciar authorship. Puedes hacerlo desde cualquiera de las opciones indicadas.

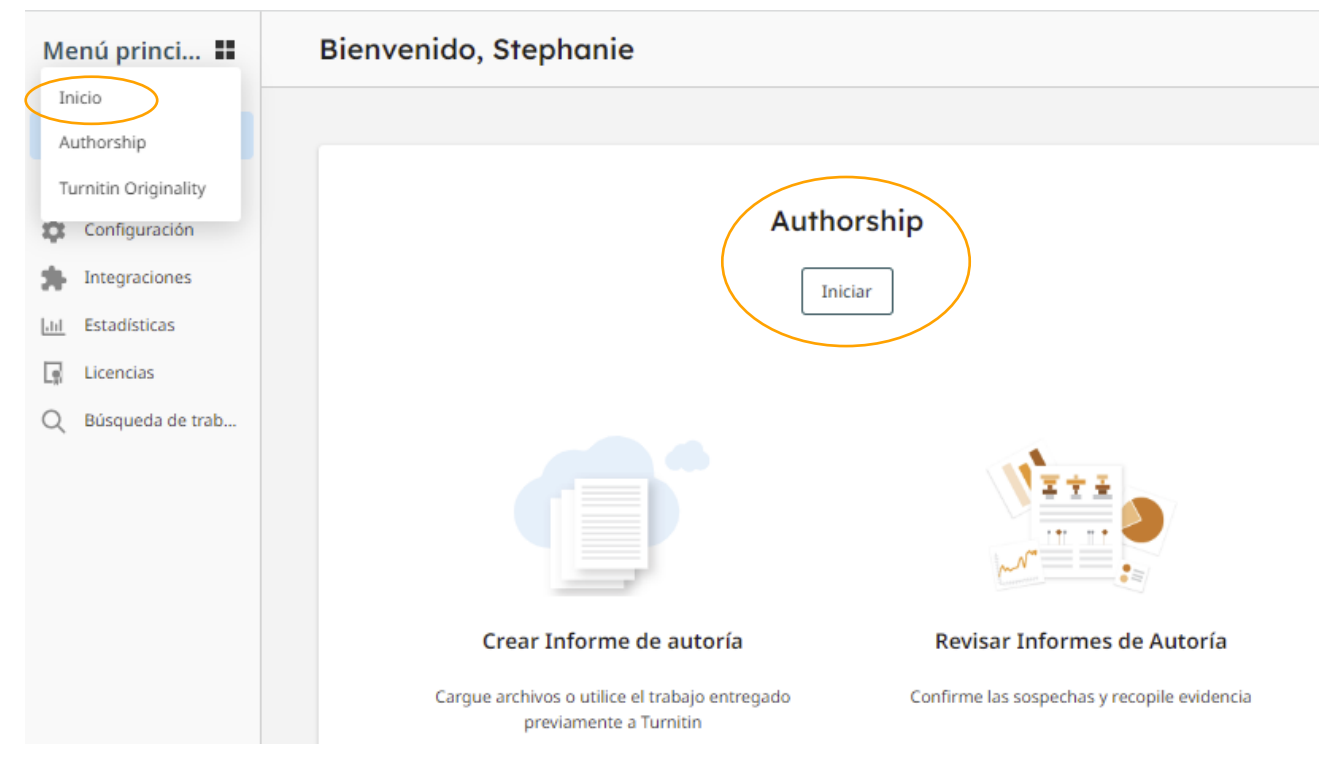

2. Si quiere crear manualmente Informes de autoría (por ejemplo, para documentos entregados mediante Entrega directa), puede hacerlo en el área Mis informes. En esta área, seleccione el botón Crear informe.

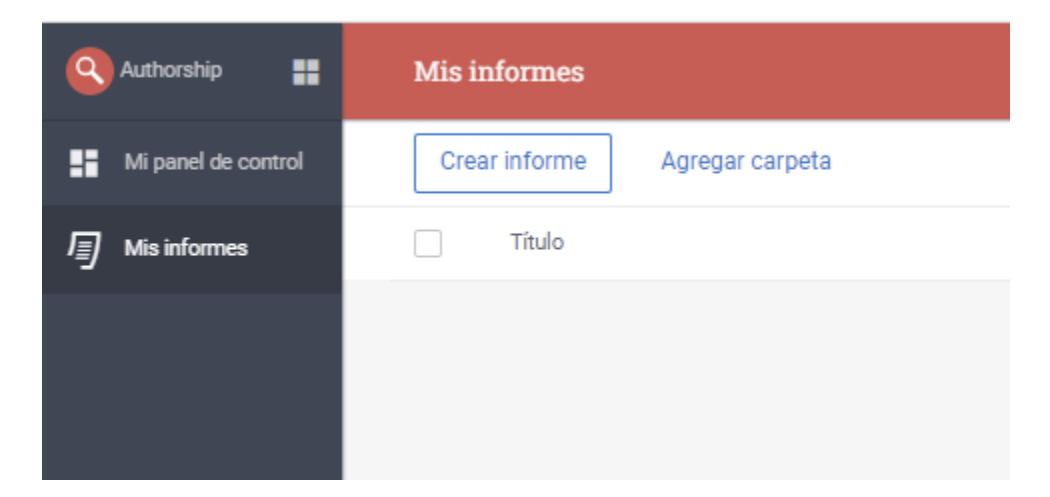

Cuando crea un informe de forma manual, deberá designar un Archivo de investigación para compararlo con los Archivos de comparación. Los informes creados desde el panel usarán la entrega más reciente como Archivo de investigación.

3. En la sección Información básica, escriba el título del Informe de autoría. Esto es lo que aparecerá en el área Mis informes.

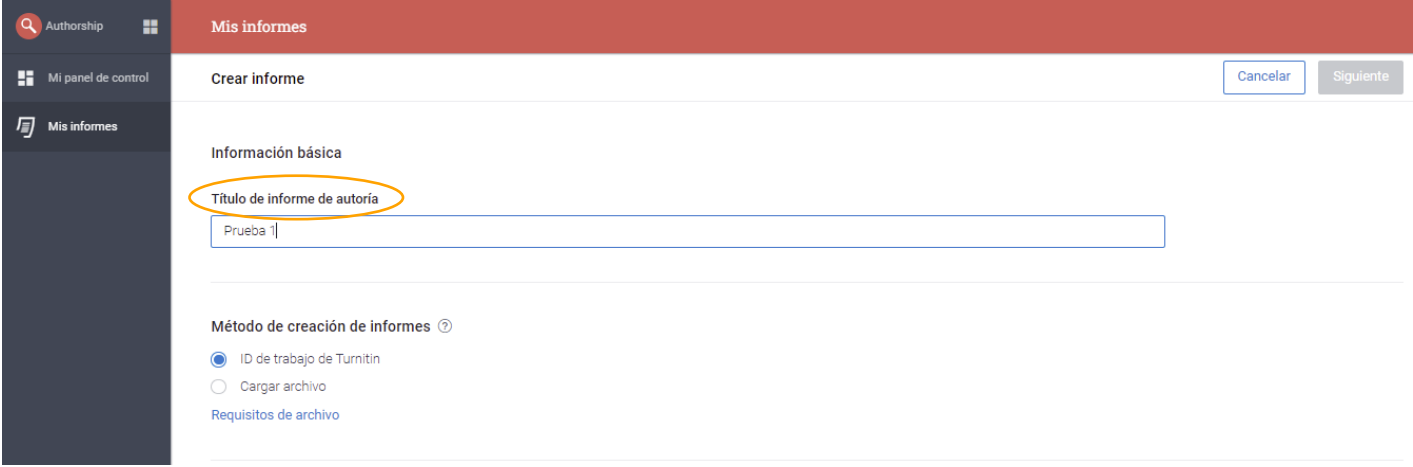

4. Métodos de creación de informes.

Existen **dos maneras** en las que puede generar un Informe de autoría. Mediante el uso de la **ID de artículo de Turnitin** o mediante la carga de archivos.

Los métodos de creación de informes que tiene a disposición dependerá del rol que se le asignó al usuario. Los Administradores e Investigadores pueden usar ambos métodos. Los usuarios solo pueden usar la Carga de archivos.

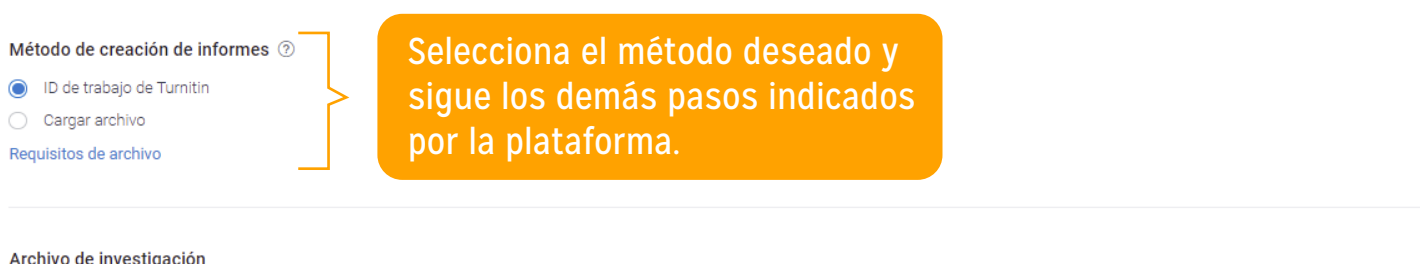

Introduzca una ID de trabajo de Turnitin para seleccionar un archivo e investigar su autoría. Aseqúrese de que este archivo cumpla con los requisitos de archivo. Se utilizará este archivo para buscar hasta 100 entregas que haya realizado este estudiante a Turnitin para compararlas.

#### ID de trabajo de Turnitin 2

Buscar

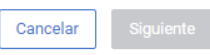

Las ID de los artículos de Turnitin se crean cuando se entregan artículos a Turnitin. La ID se puede encontrar en la bandeja de entrada de ejercicios de Turnitin, la recepción digital o la información del documento en los Informes de similitud.

5. Visualización del Informe de autoría.

• Puedes acceder a todos los informes de autoría en Mis informes.

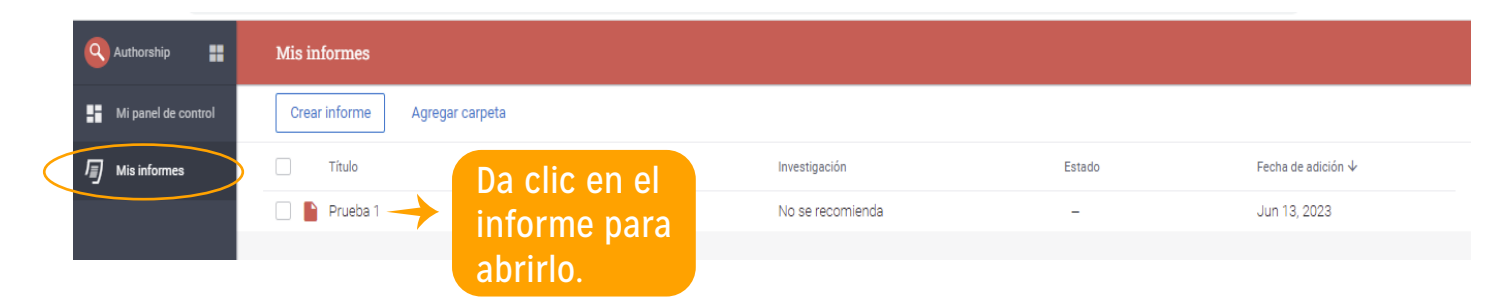

•Desde aquí podrá ver el título, la recomendación de investigación del informe, el estado del informe (establecido por usted u otro usuario dentro del informe después de la revisión) y la fecha en la que se creó el informe. Seleccione la fila para abrir el informe.

• Solo aparecerá el título del informe. Los archivos de comparación están incluidos en el informe y no son visibles en esta etapa.

• El informe de autoría se abre en una ventana nueva. Si tiene instalado un bloqueador de elementos emergentes, asegúrese de que permita las ventanas emergentes de Turnitin.

## Paso 5. Uso de la opción Turnitin Originality

1.Puedes ingresar desde cualquiera de estas opciones:

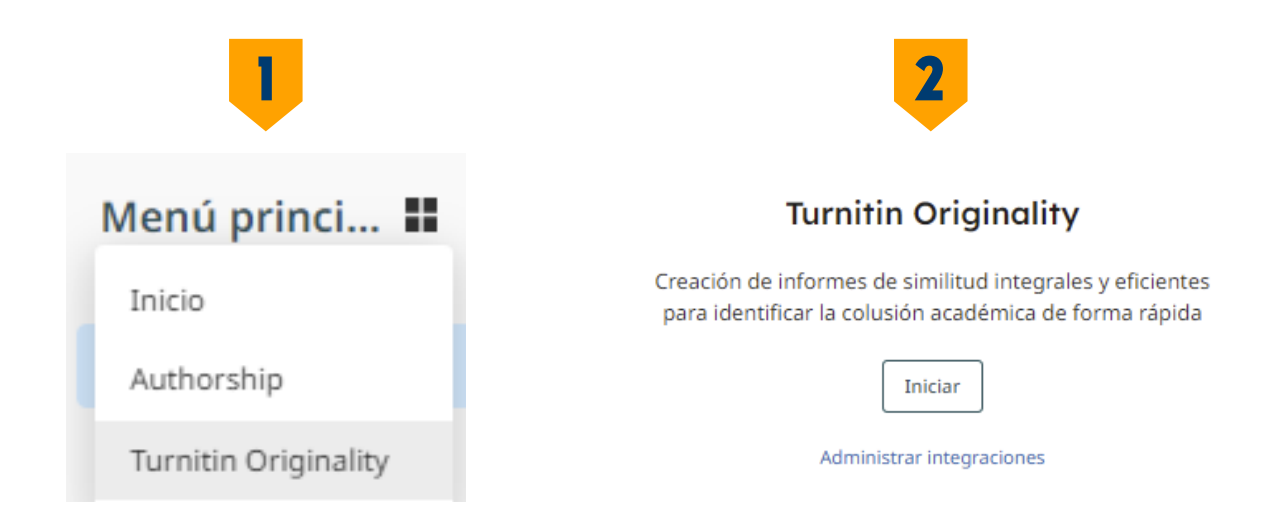

2. Sube el documento que deseas someter a un análisis de similitud.

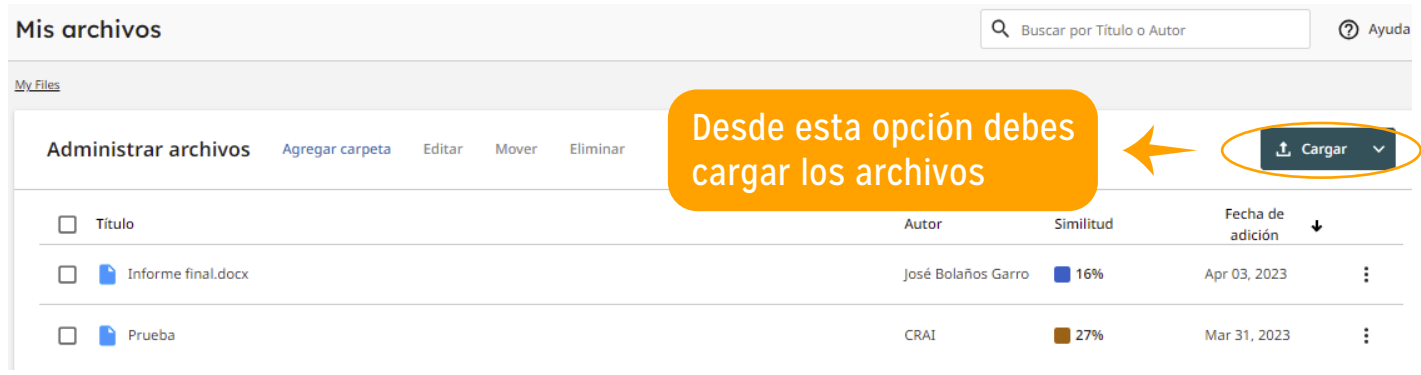

3. Selecciona el archivo, completa los datos solicitados y da clic en confirmar.

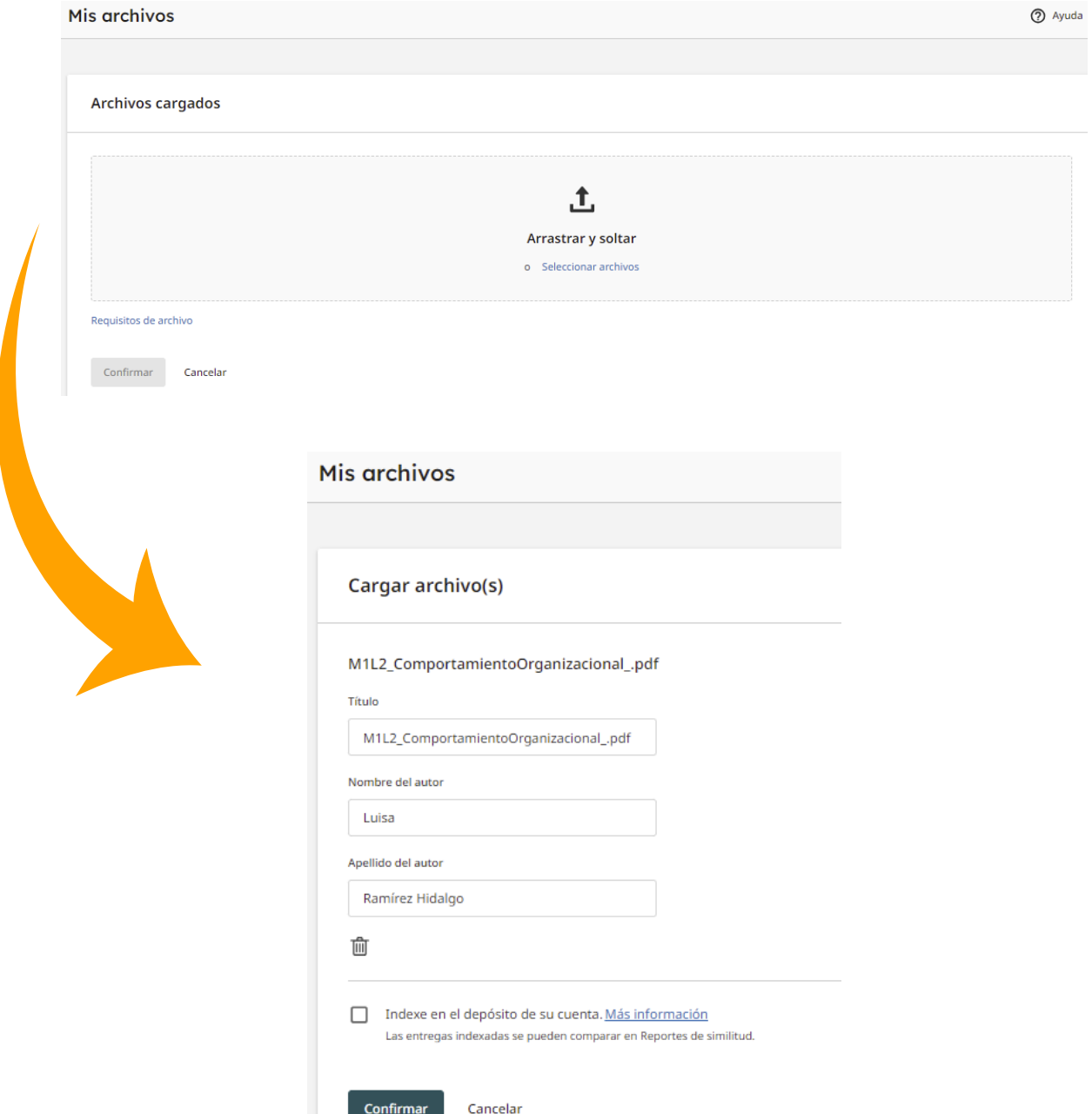

4. Una vez realizado el paso anterior Turnitin empieza a analizar el documento para generar el reporte de similitud.

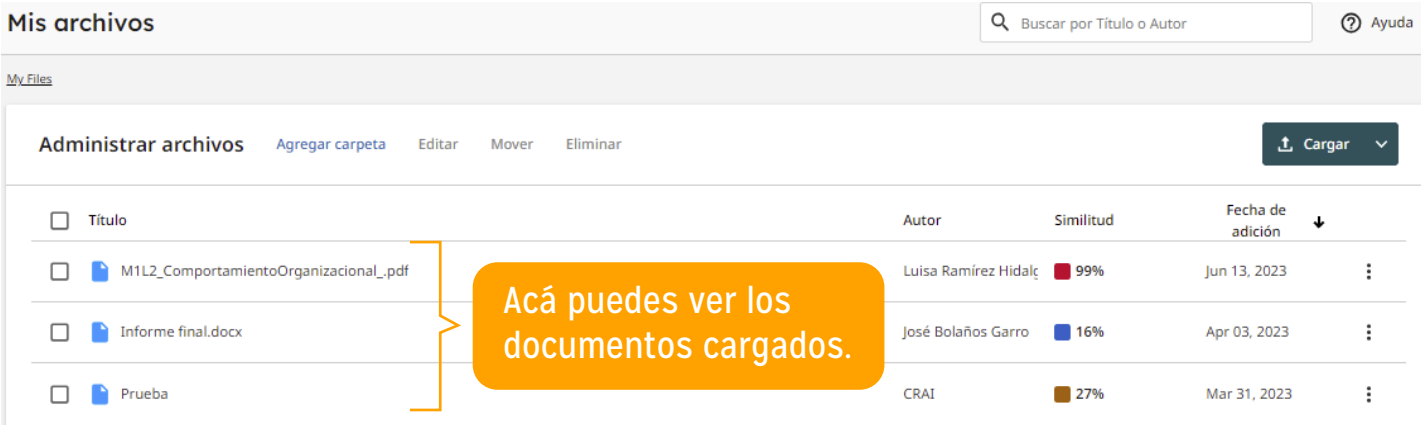

- 5. Da clic sobre el documento que deseas ver el reporte de similitud.
- 6. Una vez que abres el documento puedes visualizar el reporte de similitud.

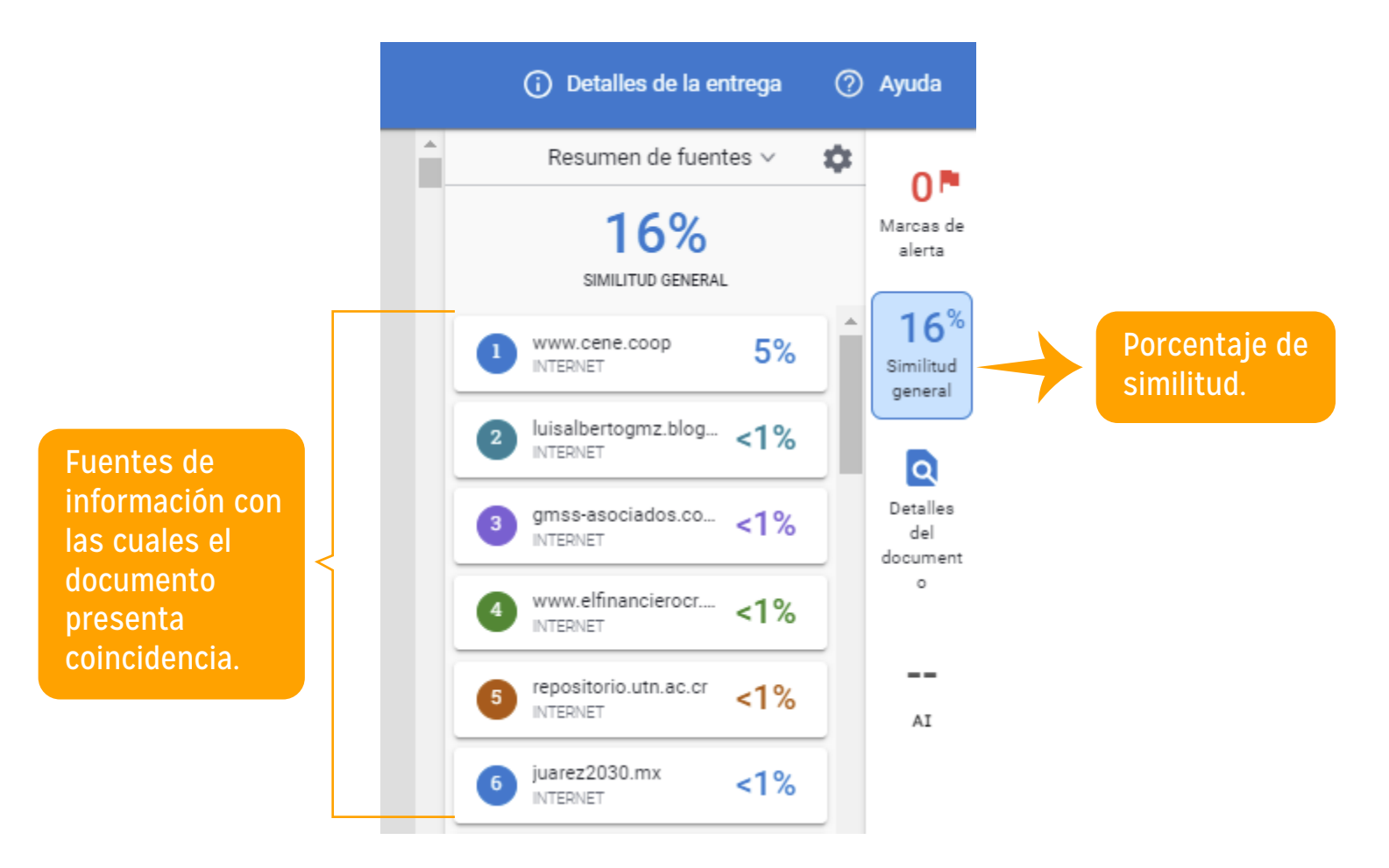

7. Aplicar filtros.

• Debes ingresar al icono de configuración para aplicar filtros al documento.

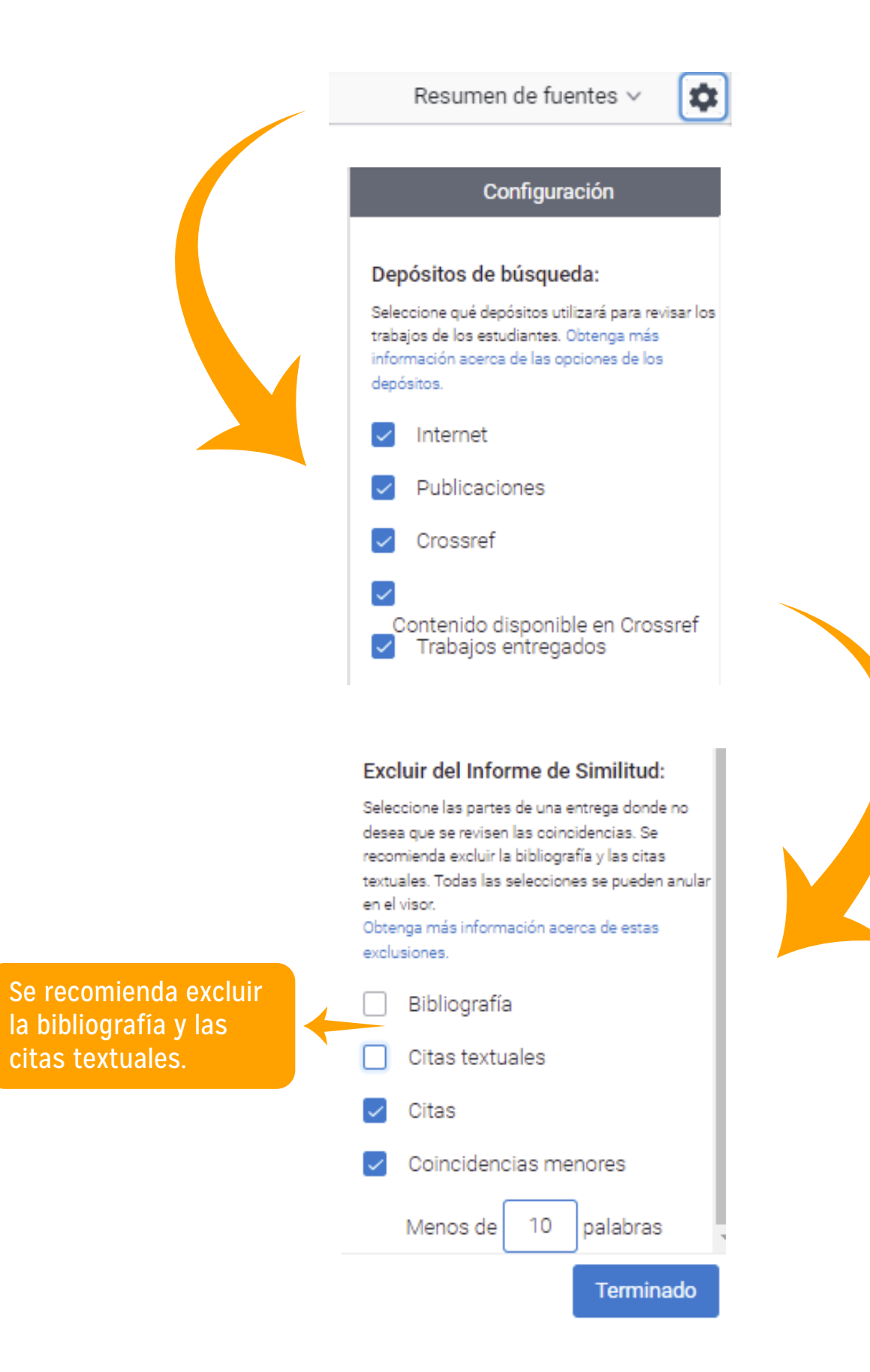

#### 8. Exploración del documento.

Dentro del documento se resaltan con colores los párrafos que presentan coincidencia.

nuevo modelo de desarrollo, y de comportamiento, que resulte en an cambio positivo en beneficio de las personas y del planeta.

"Erradicar la pobreza está en el corazón de la Agenda 2030, y también lo está el compromiso de no dejar a nadie atrás", dijo el Administrador del PNUD, Achim Steiner<sup>12</sup>. La Agenda ofrece una oportunidad única para poner al mundo camino a un desarrollo más próspero y sostenible.

Para cada objetivo se proporcionan metas e indicadores de cumplimiento (169 metas y 232 indicadores). Si bien es cierto que eso permite medir la aproximación al cumplimiento por cada país, esas metas e indicadores difícilmente pueden aplicarse a empresas de forma directa. Es por esa razón que se desarrolló este instrumento de evaluación, que indica una serie de acciones para cada objetivo, con el fin de evaluar que tan involucradas están las cooperativas en el cumplimiento de cada uno de esos 17 objetivos de la Agenda 2030. Asimismo, se dejó abierta la opción para que los participantes sugirieran otras acciones que consideraran pertinentes.

Este instrumento se basa en acciones que la misma ONU sugiere para acercarse al cumplimiento de esa agenda, ya que esos objetivos: "Nos atañen a todos, ya que todos somos responsables de formar parte del cambio. Nuestras acciones de hoy afectarán mañana a nuestros hijos. Todos merecemos oportunidades justas e igualitarias en la vida"<sup>3</sup>.

La OIT también ha hecho lo propio por indicar acciones que son conducentes a cumplir (aunque no sea al 100%), o acercarse al cumplimiento de los objetivos, como se puede ver en el apartado II.

9. Compartir el reporte de similitud.

En la parte inferior izquierda podrás visualizar la opción de compartir, esta opción te permite descargar o imprimir el reporte.

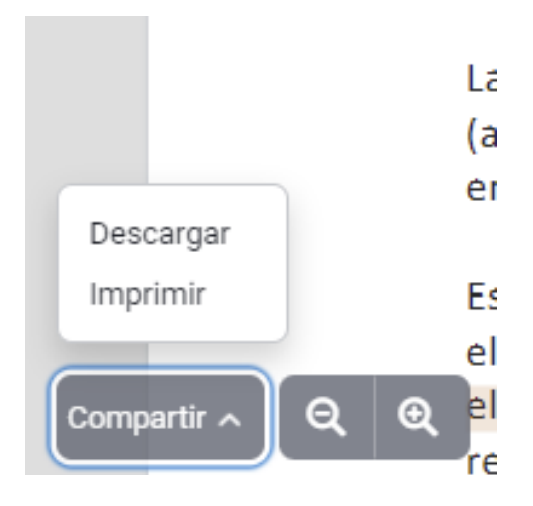

## Referencias

Lee, C. (2019, 16 de octubre). ¿Qué es la trampa por contrato? Turnitin. https://www.turnitin.com/es/blog/que-es-trampa-por-contrato

Turnitin. (2023). Turnitin Originality, Turnitin Similarity, and SimCheck. Investigadores. https://help.turnitin.com/es/integrity/investigadores.htm